## **آشنايي با نصب و راه اندازي PHP و موارد مربوطه (قسمت ۶)**

**مقدمه :** 

 در اين قسمت مروري خواهيم داشت بر نحوه ي ايجاد و استفاده از بانـك هـاي اطلاعـاتي مـاي اس كيـوال بـر روي هاست هاي لينوكسي.

**كنترل پنل سايت هاي لينوكسي :** 

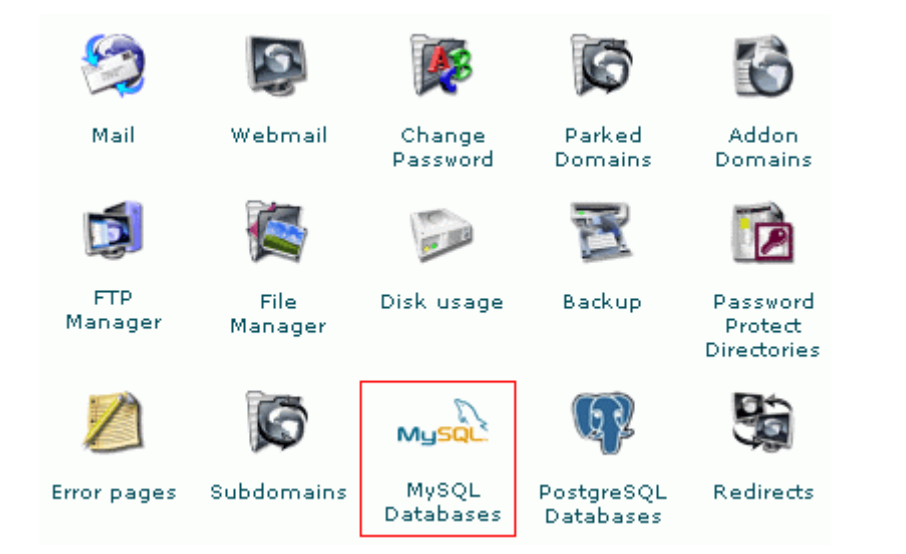

 خوشبختانه در اكثر سايت هاي لينوكسي غيرمجاني، php ، MySQL و ساير موارد به صورت پيش فرض براي مشتركين نصب هستند و نيازي به تنظيمات خاصي ندارند. تنها بحث استفاده از امكانات موجود مطرح مي شود. براي اجراي فايلهاي php تنها كافي است آنها را در دايركتوري html\_public كپي نماييد. از اين پس به سـادگي تنهـا با نوشتن مسير فايلها در مرورگر وب ، قابل اجرا هستند. **ايجاد يك ديتابيس جديد ماي اس كيوال بر روي هاست:** 

 به كنترل پنل سايت وارد شويد (شكل صـفحه ي قبـل). سـپس وارد قـسمت مـديريتي databases MySQL گرديـد. در اينجا به سادگي تنها با نوشتن نام ديتابيس دلخواه خود و سپس كليـك بـر روي دكمـه ي db add ، مـي تـوان ديتابيـسي جديد را ايجاد نمود (شكل زير) :

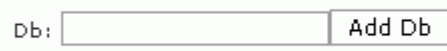

**ايجاد يك يوزر جديد براي استفاده از ديتابيس ماي اس كيوال ايجاد شده :** 

 در قسمت users صفحه ي مديريتي بانك هاي ماي اس كيوال (در كنترل پنل) مي توان بـا نوشـتن نـام كاربرجديـد و پسوردي دلخواه براي آن ، كاربري جديد را تعريف كرد (شكل زير) :

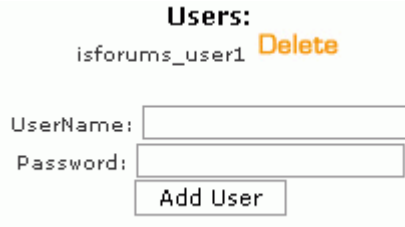

 مرحله ي بعدي انتساب اين كاربر به ديتابيس است و گرنه هيچكـدام از يوزرهـا و ديتـابيس هـاي تعريـف شـده قابـل استفاده نخواهند بود (شكل زير).

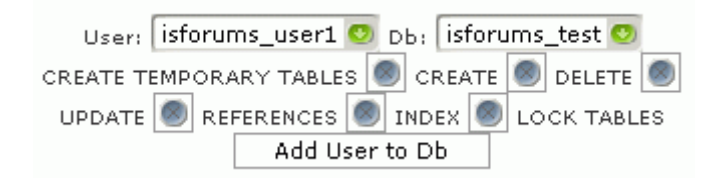

 در شكل فوق ابتدا از dropdown كاربران ، كاربر دلخواه خود را انتخاب كـرده و سـپس از dropdown مربـوط بـه db ، ديتابيس دلخواه ديگري را انتخاب نماييد. اكنون روي دكمه ي db to user add كليك نماييـد تـا ايـن انتـساب تكميـل شود.  همانطور كه ملاحظه مي نماييد به ابتداي نام ديتابيس و يوزر ساخته شده ، نام دومين نيز بـه صـورت خودكـار افـزوده شده است و اين مورد را بايد حتما مدنظر داشت.

حاصل اين عمليات اطلاعات زير است :

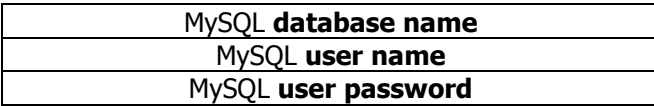

 در نصب هر اسكريپتي بر روي هاست كه از ديتابيس هاي ماي اس كيوال استفاده مي كند، به اين سه مورد ذكر شـده نياز خواهيد داشت (مانند نصب انواع فوروم ها).

**نحوه ي اجراي اسكريپت هاي اس كيوال بر روي ديتابيس هاي ماي اس كيوال نصب شده بر روي هاست ها:** 

 اسكريپت هاي حرفه اي عموما با استفاده از نصابهاي خود و دريافت اطلاعات ذكر شده در قـسمت هـاي قبـل ، كـار ايجاد جدوال و غيره را به صورت خودكار انجام مي دهند. اما بعضي از اسكريپت ها همانند مثال مقالـه ي قبلـي نيـاز بـه اجراي مستقيم اسكريپت ها روي ديتابيس دارند.

براي اجراي اسكريپت ها بايد وارد قسمت phpMyAdmin شد (شكل زير).

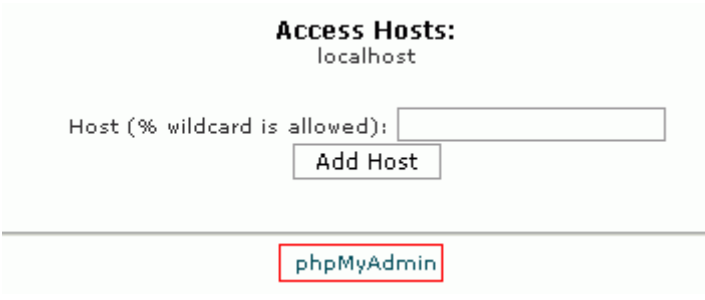

 شكل زير نماي اصلي phpMyAdmin را نمايش مي دهد. اين برنامه محيطي است ويژوال براي مـديريت بانـك هـاي اطلاعاتي ماي اس كيوال ، تحت وب.

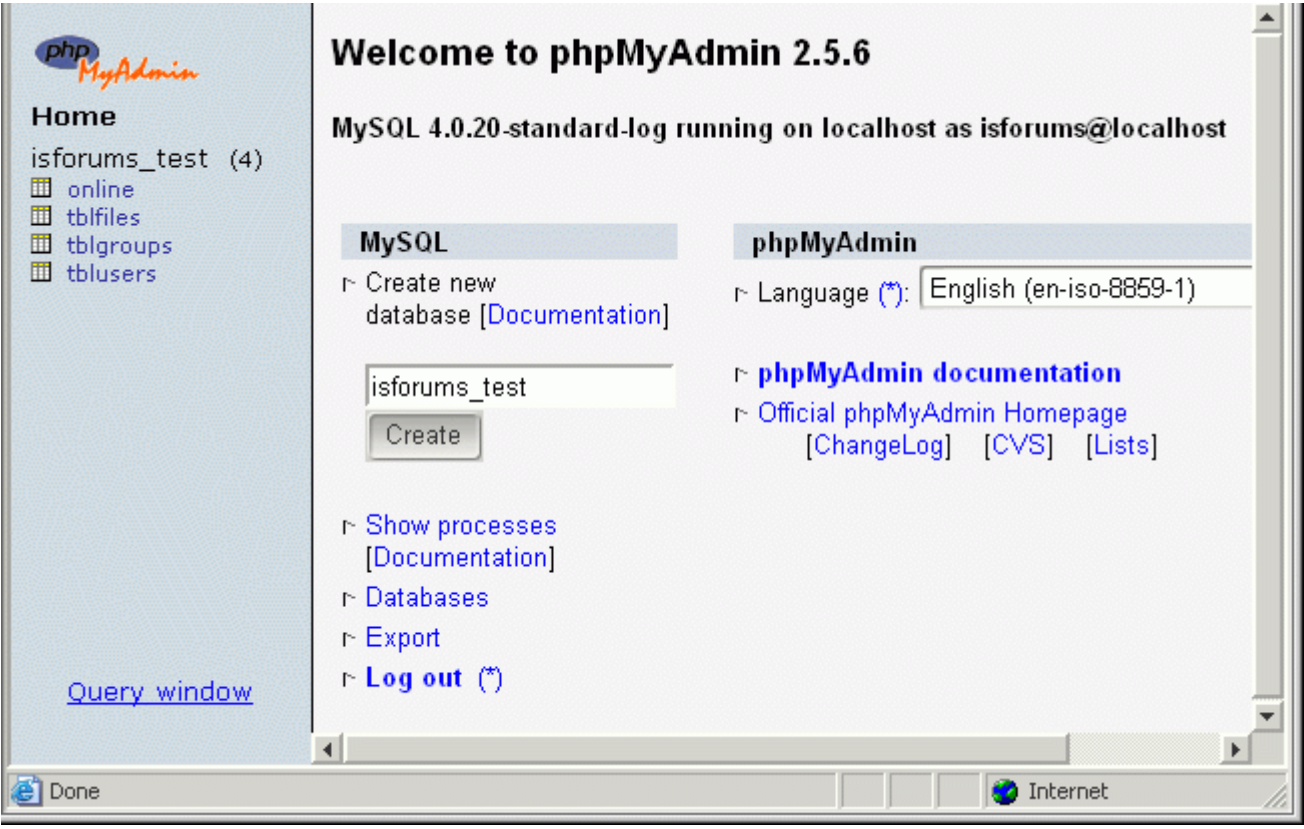

پي اچ پي ماي ادمين به همراه نصب server wamp كه در اولين مقاله معرفي شـد ، بـر روي سيـستم خـانگي شـما نيـز

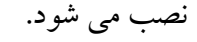

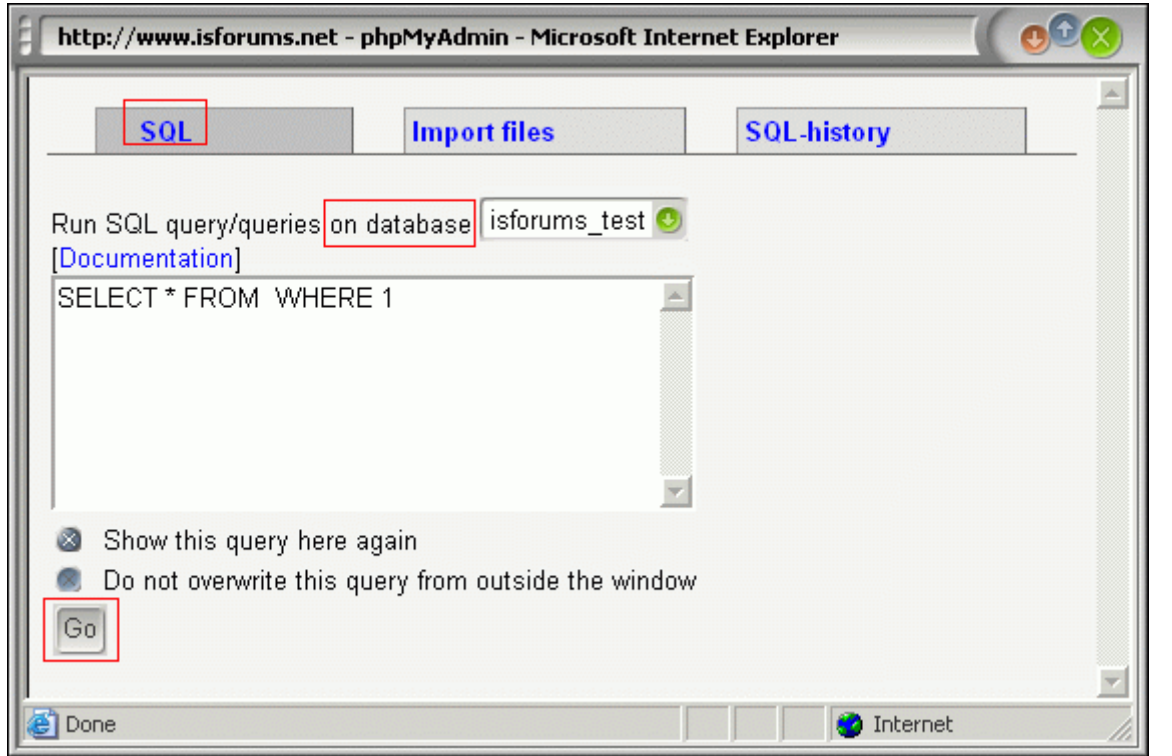

 در محيط آن اگر دقت نماييد لينك window query نيز وجود دارد. بر روي آن كليك نماييد تا شكل قبل باز شود. در اينجا مي توان اسكريپت مورد نظر را در area text مهيا شده كپي/پيست و سپس اجرا كـرد (بـا كليـك بـر روي دكمـه .(GO

 اگر چند ديتابيس بر روي هاست شما ايجاد شده است، دقت نماييد كه از down drop موجود در صفحه بايد ديتـابيس مورد نظر را انتخاب نماييد. هر ديتابيسي كه اينجا انتخاب شده باشد اسكريپت صرفا بر روي آن اجرا مي شود.

## **تهيه پشتيبان از ديتابيس هاي موجود در هاست :**

Browse...

Upload

 هنگـام ورود بـه كنتـرل پنـل سـايت هـاي لينوكـسي گزينـه ي backup نيـز وجـود دارد. بـا ورود بـه آن مـي تـوان از ديتابيس هاي موجود پشتيبان تهيه كرد.

## **Backup**

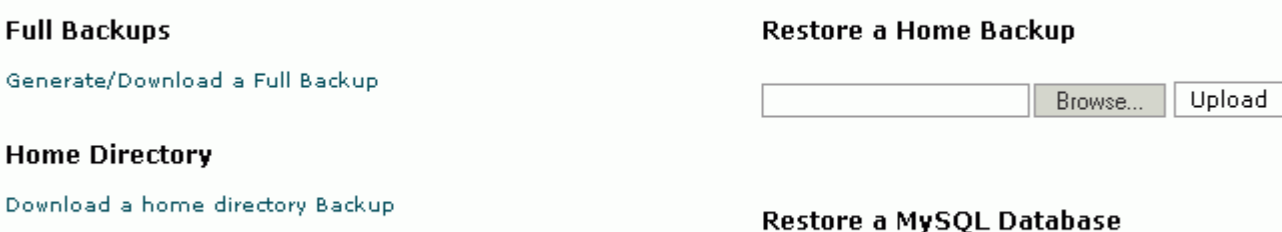

Download a MySQL Database Backup

test

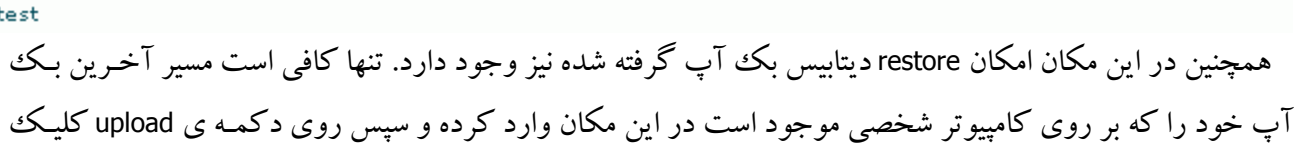

نماييد. البته اين روش براي ري استور كردن فايلهاي بالاي ۲ مـگ جوابگـو نمـي باشـد (در تنظيمـات اكثـر هاسـت هـا حداكثر حجم آپلود را حدودا ۲ مگ درنظر گرفتـه انـد). بـراي اينگونـه مـوارد روشـهاي ابتكـاري وجـود دارد كـه در حوصله ي اين مقاله نمي گنجد.

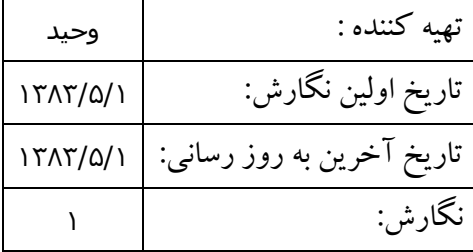